# ACFA Intellect

# Руководство по настройке и работе с модулем интеграции Bosch BIS

Last update 25/03/2022

# Содержание

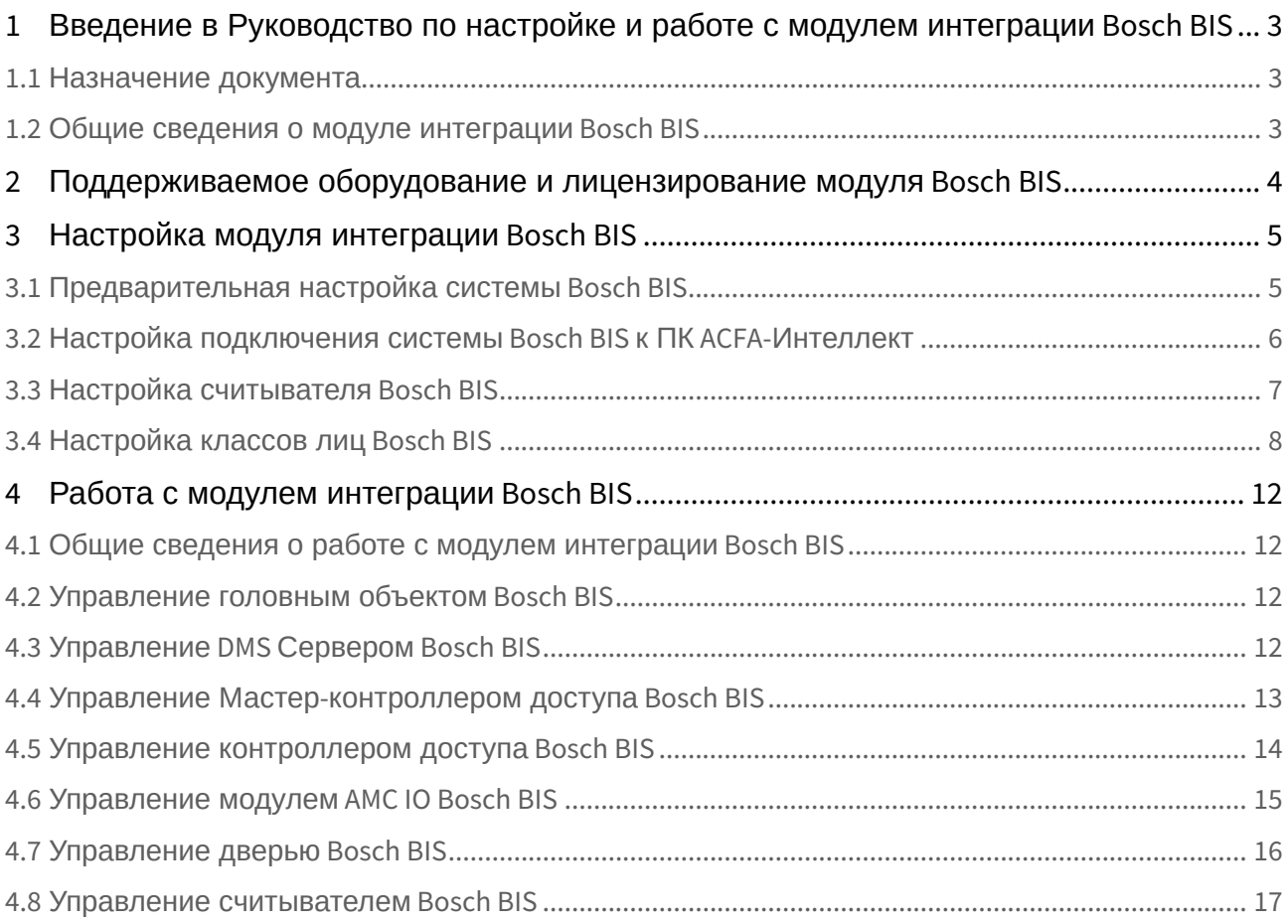

<span id="page-2-0"></span>1 Введение в Руководство по настройке и работе с модулем интеграции Bosch BIS

#### **На странице:**

- [Назначение документа](#page-2-1)
- [Общие сведения о](#page-2-2)  модуле интеграции Bosch BIS

## <span id="page-2-1"></span>1.1 Назначение документа

Документ *Руководство по настройке и работе с модулем интеграции Bosch BIS* является справочноинформационным пособием и предназначен для специалистов по настройке модуля *Bosch BIS*.

В данном Руководстве представлены следующие материалы:

- 1. общие сведения о модуле интеграции *Bosch BIS*;
- 2. настройка модуля интеграции *Bosch BIS*;
- 3. работа с модулем интеграции *Bosch BIS*.

## <span id="page-2-2"></span>1.2 Общие сведения о модуле интеграции *Bosch BIS*

Модуль интеграции *Bosch BIS* является компонентом СКУД, реализованной на базе программного комплекса *ACFA-Интеллект*, и предназначен для обеспечения взаимодействия СКУД *Bosch BIS* с ПК *ACFA-Интеллект* (мониторинг, конфигурирование, управление). ОПС часть *Bosch BIS* полностью поддерживается через модуль **OPC Wrapper** (см. [Руководство по настройке и работе с модулем интеграции](https://doc.axxonsoft.com/confluence/pages/viewpage.action?pageId=120687472) OPC Wrapper).

## **Примечание**

Подробные сведения о СКУД *Bosch BIS* приведены в официальной справочной документации (производитель − ООО "Роберт Бош").

# <span id="page-3-0"></span>2 Поддерживаемое оборудование и лицензирование модуля Bosch BIS

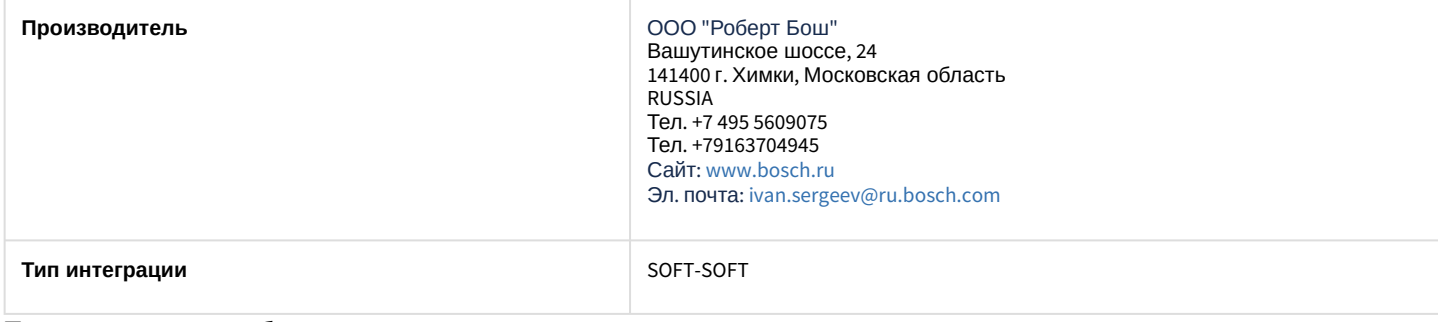

#### **Поддерживаемое оборудование**

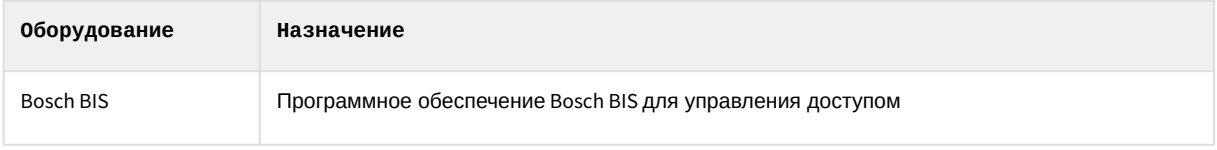

#### **Защита модуля**

За 1 подключение к серверу BIS.

## <span id="page-4-0"></span>3 Настройка модуля интеграции Bosch BIS

## <span id="page-4-1"></span>3.1 Предварительная настройка системы Bosch BIS

Для предварительной настройки системы **Bosch BIS** следует выполнить следующие действия:

1. Запустить сервер системы и убедиться, что работают установленные компоненты **Access Engine**, **Automation Engine**.

У Building Integration System - версия 4.8.10900.0 - Конфигурация 'C:\MqtS\Customer\_Configuration\1\' - (подклю... Ò  $\times$ 

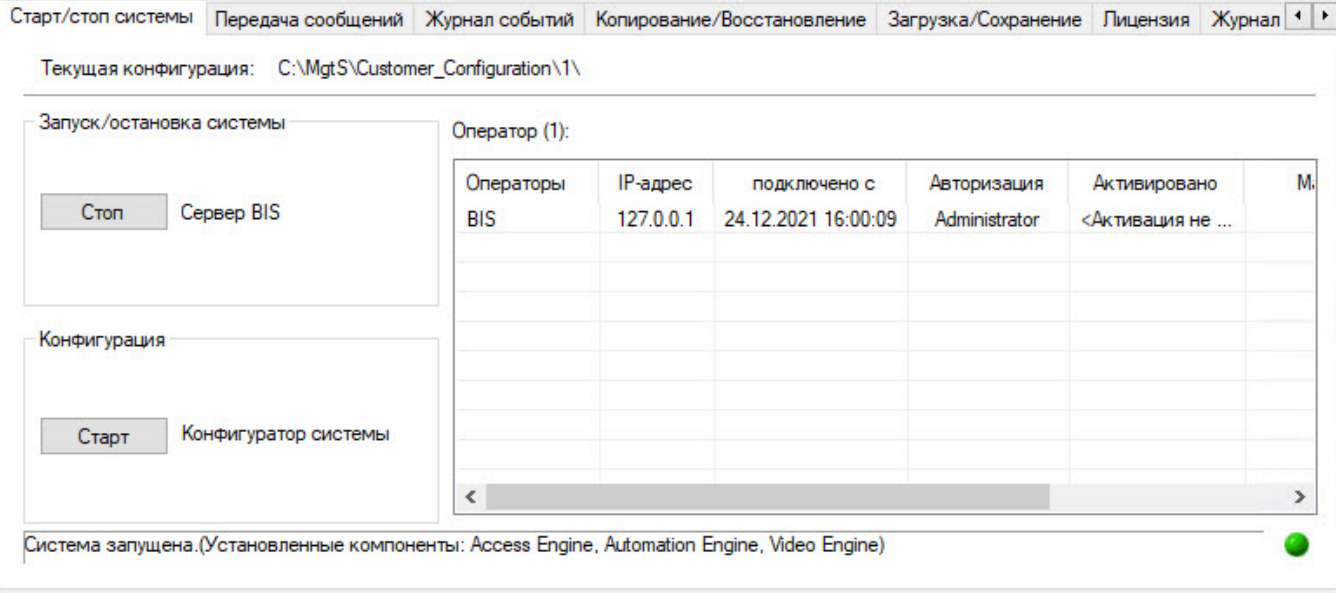

Выход

#### 2. Запустить конфигуратор системы.

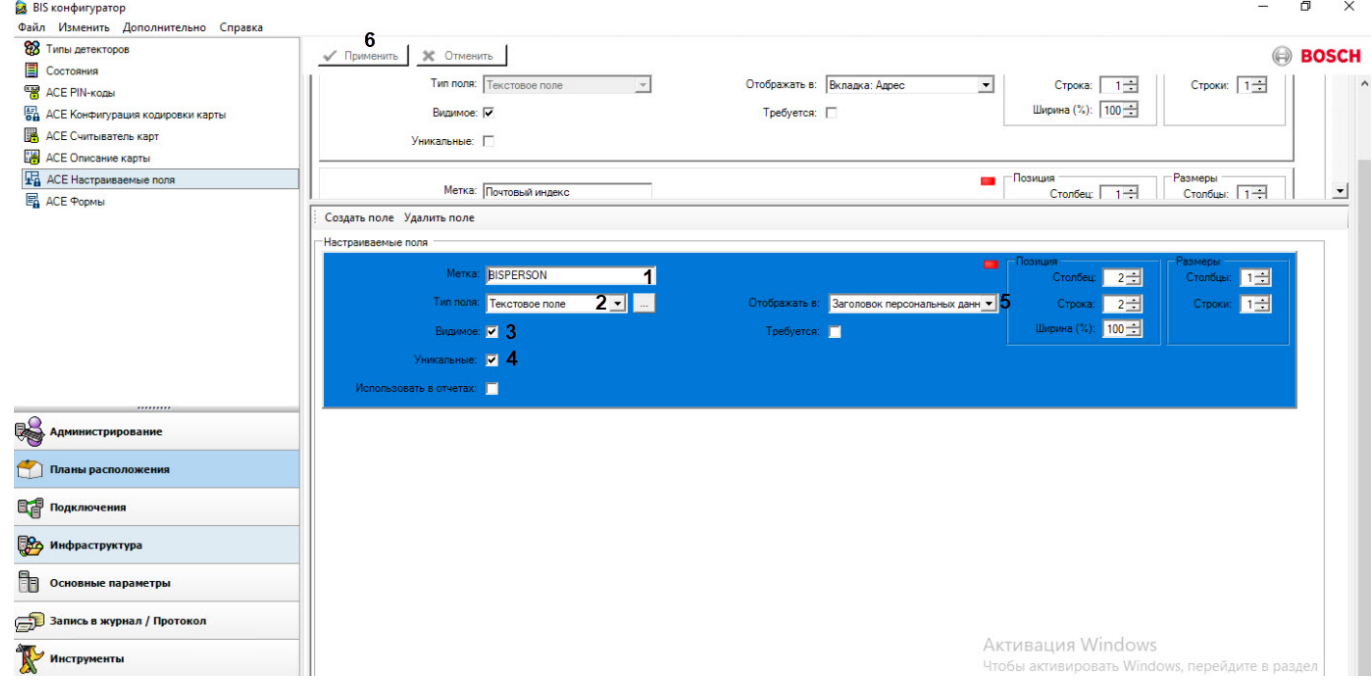

3. В разделе **Инфраструктура** перейти в подраздел **ACE Настраиваемые поля**, а затем на вкладку **Создать поле**, чтобы создать новое настраиваемое поле.

Данное поле необходимо для передачи данных пользователей из ПК *Интеллект* в систему **BIS**. Также ПК *Интеллект* может получить данные пользователя из системы **BIS** (импортировать данные).

- 4. В поле **Метка** (**1**) указать имя, уникальное для ПК *Интеллект* и системы **Bosch BIS**. Имя может быть произвольным.
- 5. Из раскрывающегося списка **Тип поля** (**2**) выбрать **Текстовое поле**.
- 6. Установить флаг **Видимое** (**3**), чтобы поле было видимым.
- 7. Установить флаг **Уникальное** (**4**), чтобы поле проверялось на уникальность.
- 8. Из раскрывающегося списка **Отображать в:** выбрать **Заголовок персональных данных** (**5**).
- 9. Значения остальных полей оставить по умолчанию.
- 10. Для сохранения совершенных изменений нажать кнопку **Применить** (**6**).

#### **Примечание**  $\odot$

Была проверена работа системы **Bosch BIS** версии 4.8.

Предварительная настройка системы **Bosch BIS** завершена.

## <span id="page-5-0"></span>3.2 Настройка подключения системы Bosch BIS к ПК ACFA-Интеллект

Настройка подключения системы **Bosch BIS** к ПК *ACFA-Интеллект* осуществляется следующим образом:

1. Перейти на панель настроек объекта **Bosch BIS**, который создается на базе объекта **Компьютер** на вкладке **Оборудование** диалогового окна **Настройка системы**.

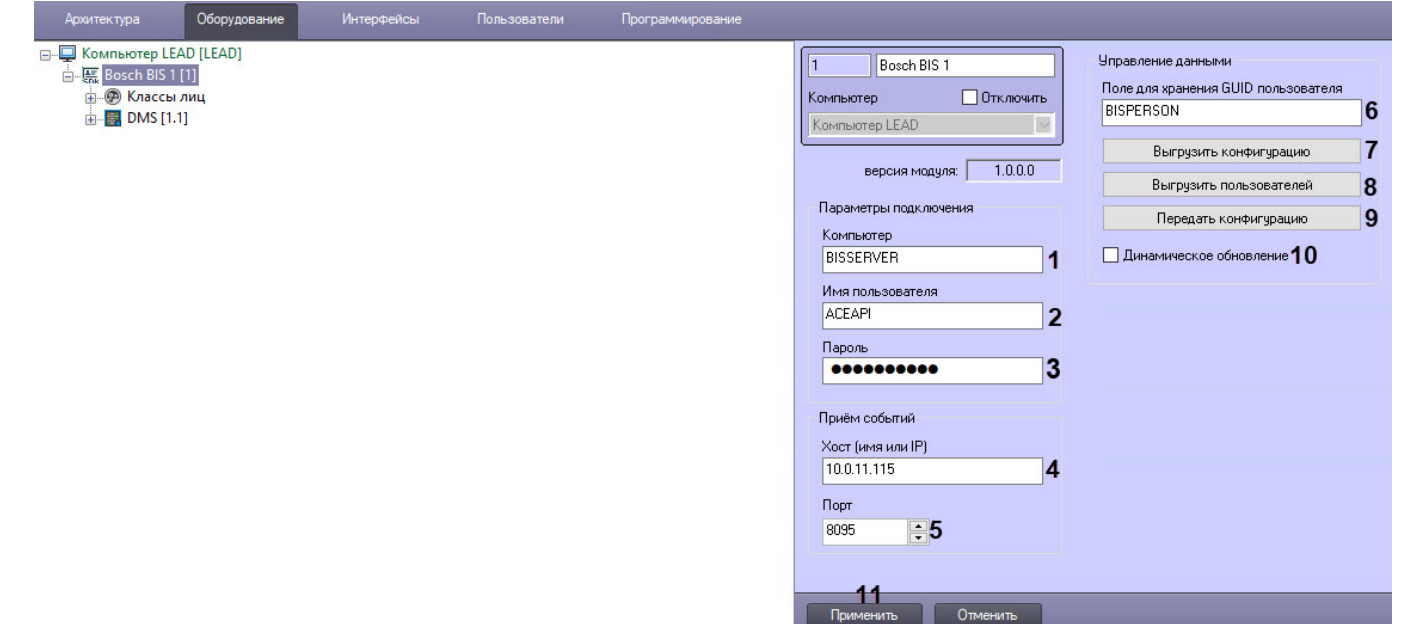

- 2. В поле **Компьютер** (**1**) указать сетевое имя машины с сервером **BIS**.
- 3. В поле **Имя пользователя** (**2**) ввести логин для авторизации на сервере **BIS**. Он определяется администратором системы **BIS**.
- 4. В поле **Пароль** (**3**) ввести пароль для авторизации на сервере **BIS**. Он определяется администратором системы **BIS**.
- 5. В поле **Хост (имя или IP)** (**4**) явно указать IP машины с ПК *Интеллект*, на который сервер **BIS** будет направлять события.
- 6. В поле **Порт** (**5**) указать локальный свободный порт, на который сервер **BIS** будет направлять события.
- 7. В поле **Поле для хранения GUID пользователя** (**6**) задать уникальное имя поля. Данное поле должно быть заранее настроено в системе **BIS**, см. [Предварительная настройка системы](#page-4-1) Bosch BIS.
- 8. Нажать кнопку **Выгрузить конфигурацию** (**7**), чтобы синхронизировать дерево оборудования с системой **BIS**.

После синхронизации будет построено дерево оборудования вида:

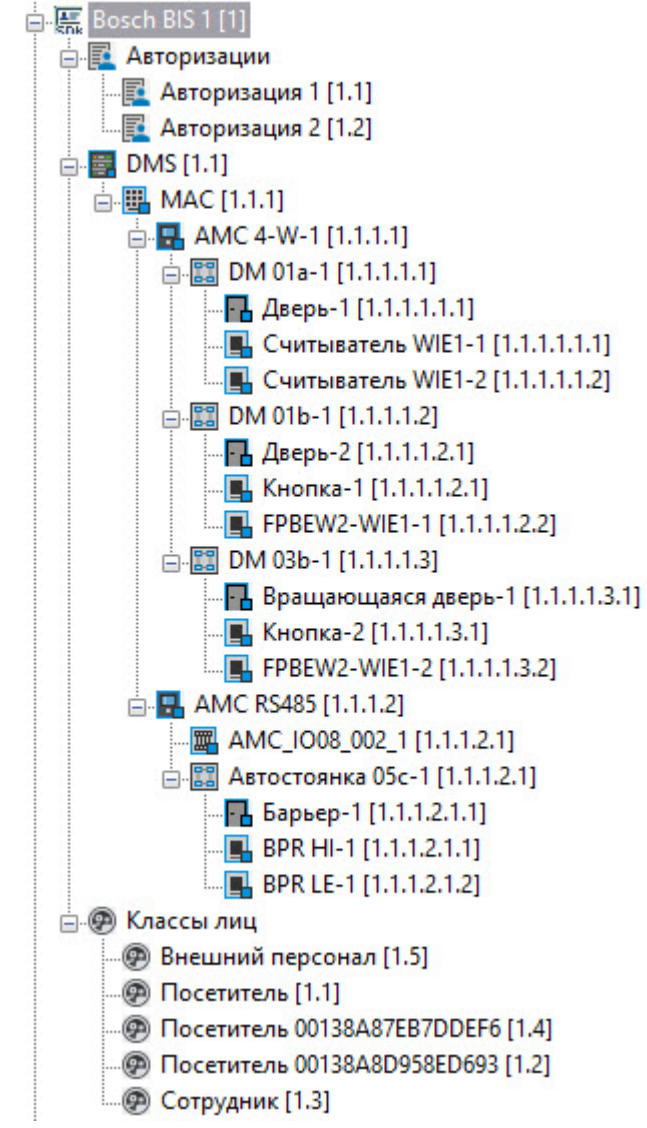

- 9. Нажать кнопку **Выгрузить пользователей** (**8**), чтобы импортировать пользователей из системы **BIS**, если они там созданы.
- 10. Нажать кнопку **Передать конфигурацию** (**9**), чтобы выполнить запись пользователей из ПК *Интеллект* в систему **BIS**.
- 11. Установить флажок **Включить динамическое обновление пользователей** (**10**), чтобы включить автоматическую передачу данных пользователя в систему **BIS** при создании, удалении и изменении параметров пользователя.
- 12. Для сохранения внесенных изменений нажать кнопку **Применить** (**11**).

Настройка подключения системы **Bosch BIS** к ПК *ACFA-Интеллект* завершена.

## <span id="page-6-0"></span>3.3 Настройка считывателя Bosch BIS

Настройка считывателя *Bosch BIS* осуществляется следующим образом:

1. Перейти на панель настройки объекта **Считыватель**, который создается автоматически на базе объекта **Точка доступа AMC** после выгрузки конфигурации из *Bosch BIS*.

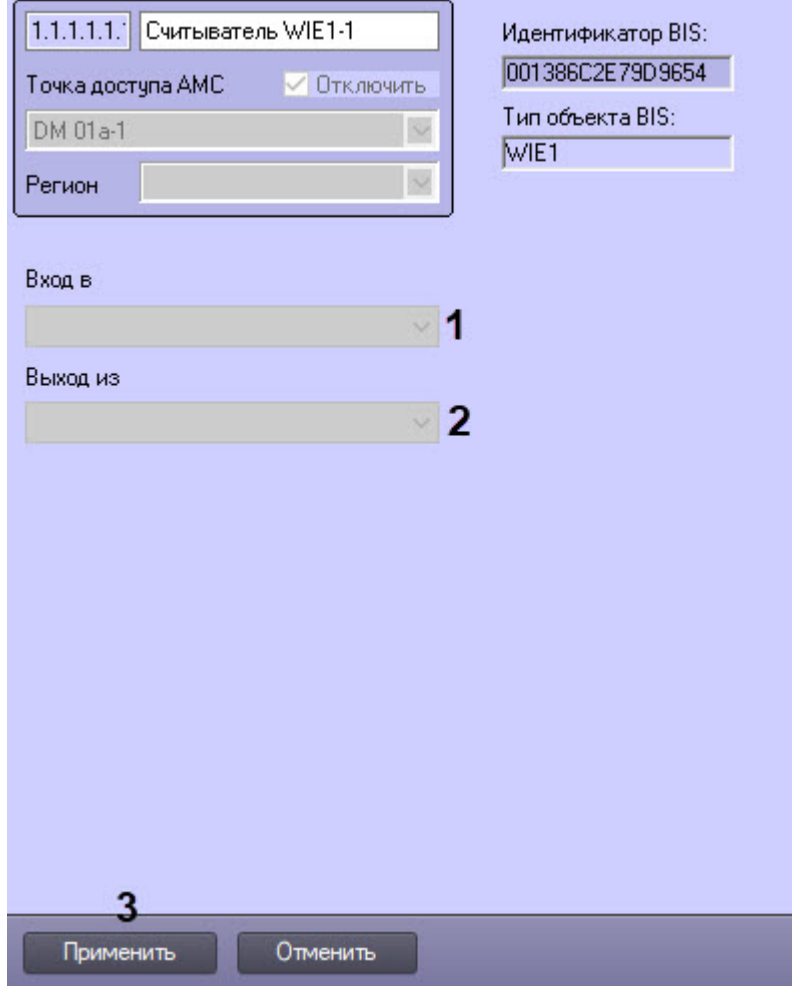

- 2. В полях **Вход в** (**1**) и **Выход из** (**2**) из выпадающего списка выбрать разделы, расположенные со стороны входа и выхода через данный считыватель соответственно.
- 3. Для сохранения сделанных изменений нажать кнопку **Применить** (**3**).

Настройка считывателя *Bosch BIS* завершена.

# <span id="page-7-0"></span>3.4 Настройка классов лиц Bosch BIS

Настройка класса лиц *Bosch BIS* осуществляется следующим образом:

1. Перейти на панель настройки класса лиц, который создается автоматически после выгрузки конфигурации из *Bosch BIS*.

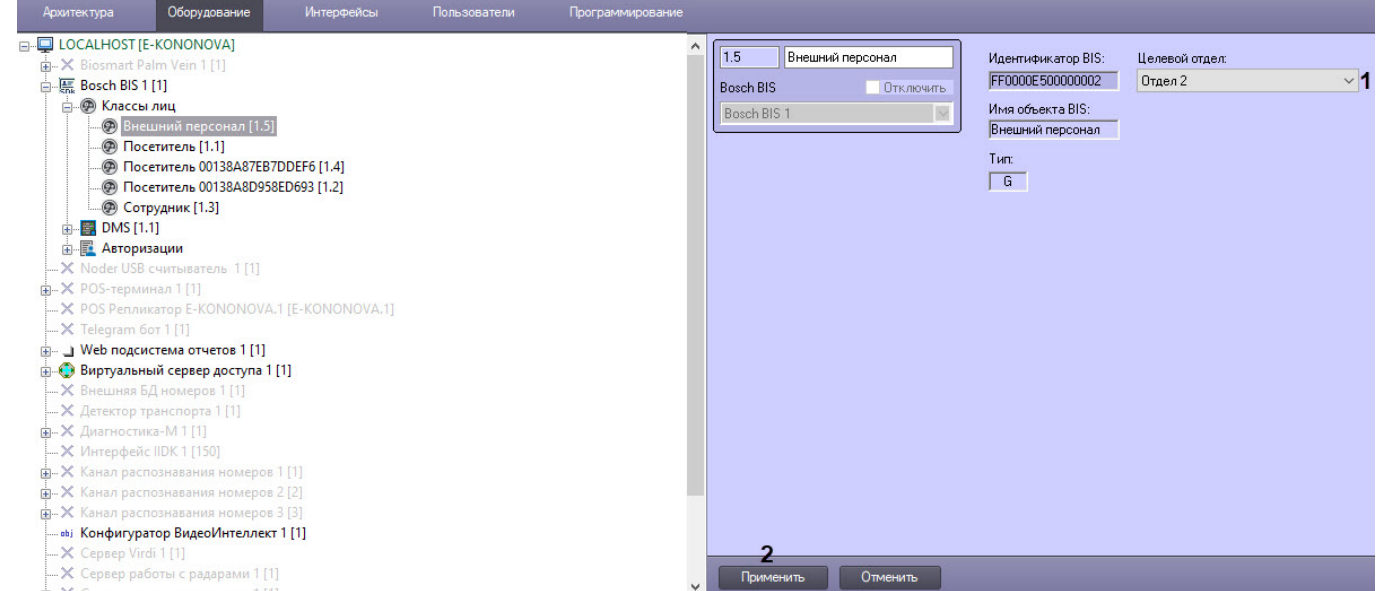

2. Из выпадающего списка **Целевой отдел** (**1**) выбрать требуемый отдел для данного класса лиц. 3. Для применения сделанных изменений нажать кнопку **Применить** (**2**).

Настройка класса лиц *Bosch BIS* завершена.

Для работы с модулем интеграции *Bosch BIS* должен быть создан и настроен программный модуль **Бюро пропусков** (см. [Руководство по настройке и работе с модулем Бюро пропусков](https://doc.axxonsoft.com/confluence/pages/viewpage.action?pageId=128909588)).

Каждого пользователя в системе необходимо отнести к определенному классу лиц, для этого:

1. В модуле **Бюро пропусков** [открыть форму редактирования пользователя](https://doc.axxonsoft.com/confluence/pages/viewpage.action?pageId=128909788) (см. Редактирование пользователя).

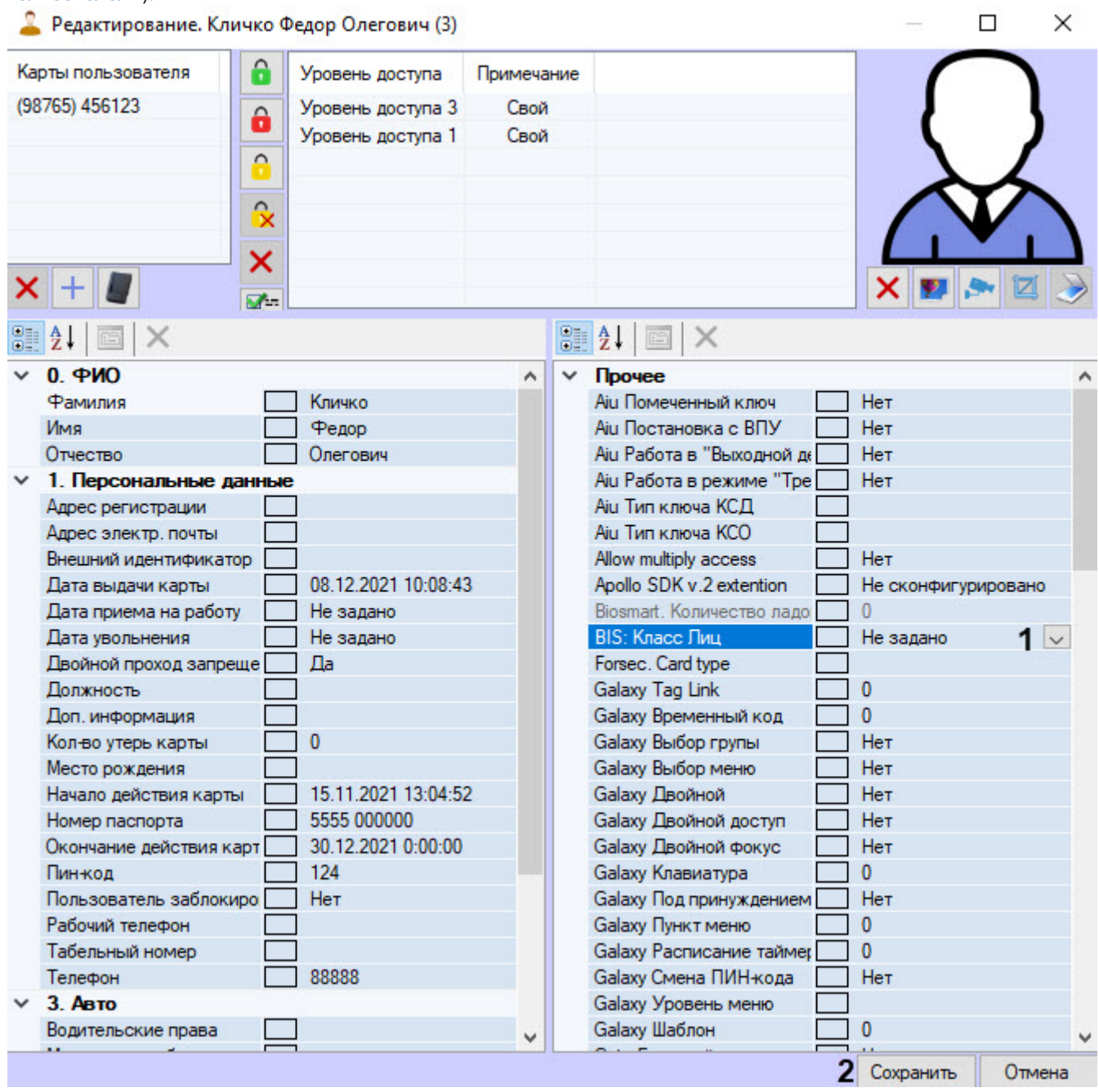

- 2. В разделе **Прочее** выбрать класс из раскрывающегося списка **BIS: Класс Лиц** (**1**). По умолчанию класс не задан.
- 3. В открывшейся форме **ACE Класс Лиц** выбрать из списка класс лиц, к которому относится пользователь, и нажать кнопку **OK**.

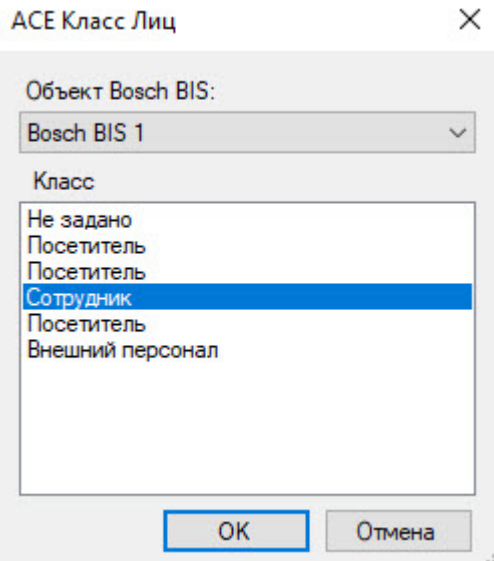

В результате форма **ACE Класс Лиц** будет закрыта и произойдет возврат к форме редактирования пользователя.

4. Нажать кнопку **Сохранить** (**2**) для сохранения изменений.

Задание класса лиц пользователю завершено.

## <span id="page-11-0"></span>4 Работа с модулем интеграции Bosch BIS

## <span id="page-11-1"></span>4.1 Общие сведения о работе с модулем интеграции Bosch BIS

Для работы с модулем интеграции *Bosch BIS* используются следующие интерфейсные объекты:

- 1. **Карта**;
- 2. **Протокол событий**.

[Сведения по настройке интерфейсных объектов](https://doc.axxonsoft.com/confluence/pages/viewpage.action?pageId=136938089) **Карта** и **Протокол событий** приведены в документе ПК Интеллект: Руководство Администратора.

[Работа с данными интерфейсными объектами подробно описана в документе](https://doc.axxonsoft.com/confluence/pages/viewpage.action?pageId=136937896) ПК Интеллект: Руководство Оператора.

## <span id="page-11-2"></span>4.2 Управление головным объектом Bosch BIS

Управление головным объектом *Bosch BIS* осуществляется в интерактивном окне **Карта** с использованием функционального меню объекта **Bosch BIS**.

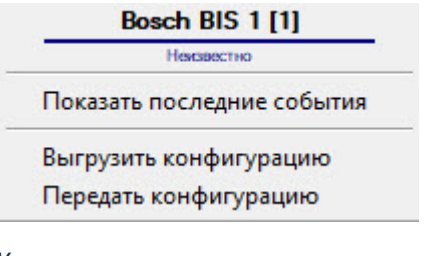

#### Команды для управления головным объектом *Bosch BIS* описаны в таблице:

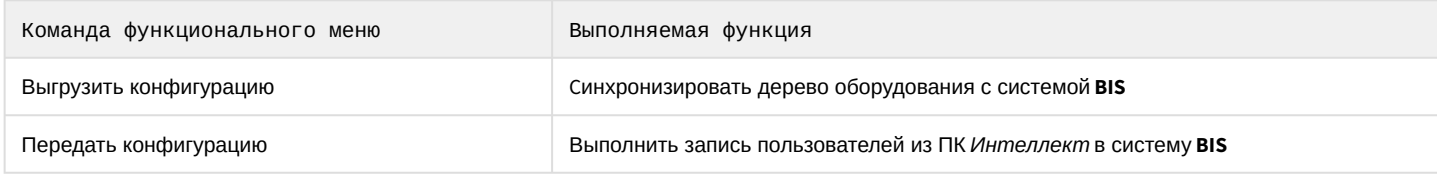

Возможны следующие состояния головного объекта *Bosch BIS*:

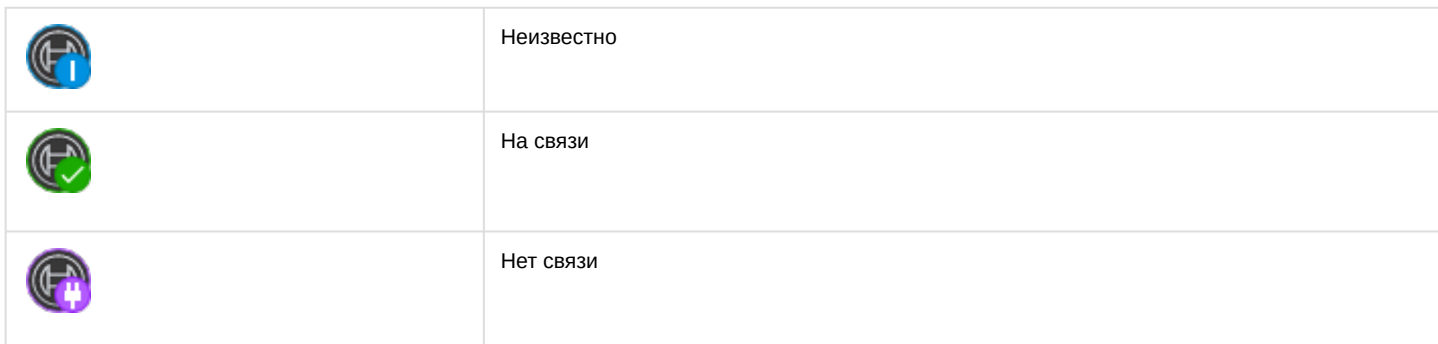

## <span id="page-11-3"></span>4.3 Управление DMS Сервером Bosch BIS

Управление DMS Сервером *Bosch BIS* осуществляется в интерактивном окне **Карта** с использованием функционального меню объекта **DMS**.

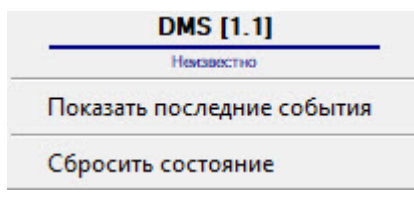

#### Команды для управления DMS Сервером *Bosch BIS* описаны в таблице:

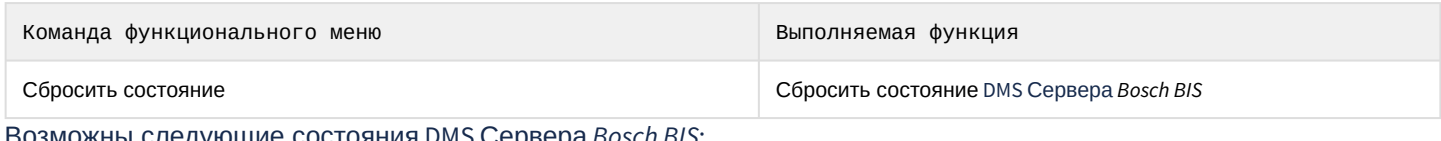

Возможны следующие состояния DMS Сервера *Bosch BIS*:

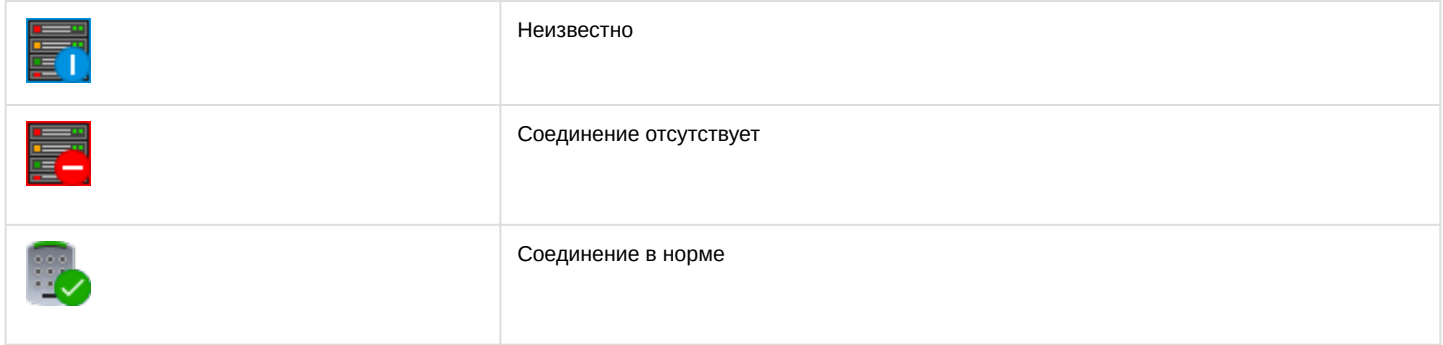

# <span id="page-12-0"></span>4.4 Управление Мастер-контроллером доступа Bosch BIS

Управление Мастер-контроллером доступа *Bosch BIS* осуществляется в интерактивном окне **Карта** с использованием функционального меню объекта **MAC**.

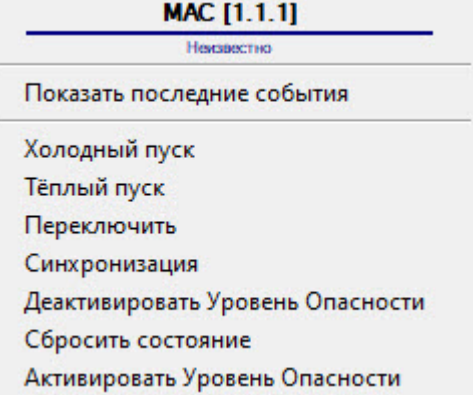

#### Команды для управления Мастер-контроллером доступа *Bosch BIS* описаны в таблице:

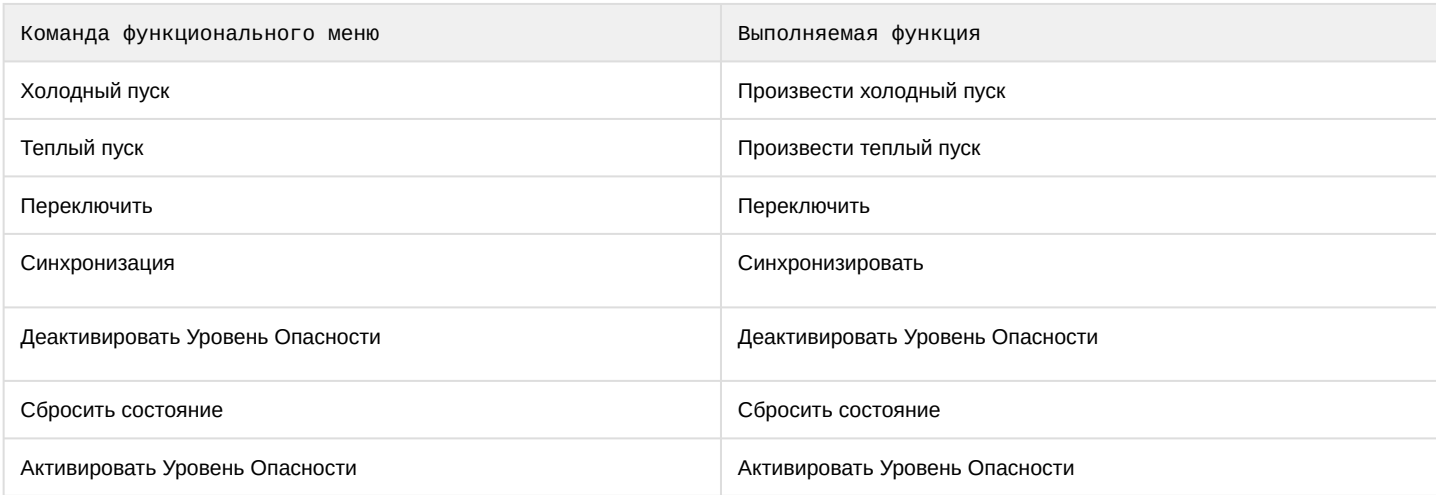

Возможны следующие состояния Мастер-контроллера доступа *Bosch BIS*:

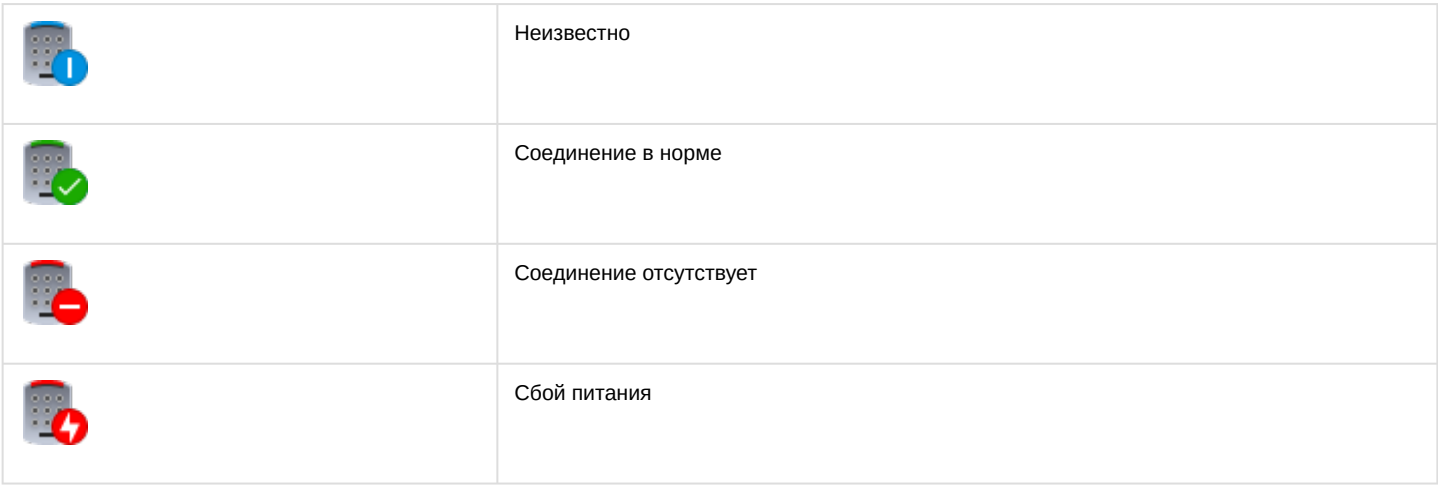

## <span id="page-13-0"></span>4.5 Управление контроллером доступа Bosch BIS

Управление контроллером доступа *Bosch BIS* осуществляется в интерактивном окне **Карта** с использованием функционального меню объекта **AMC**.

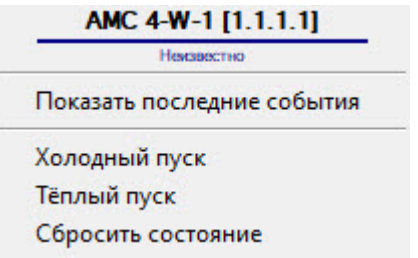

### Команды для управления контроллером доступа *Bosch BIS* описаны в таблице:

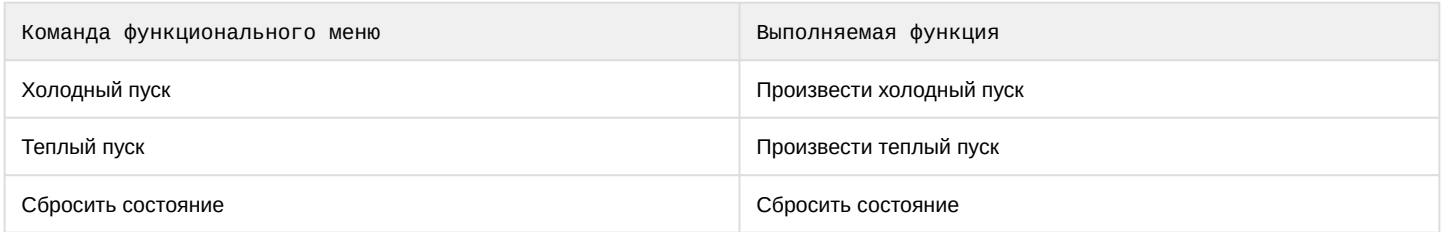

Возможны следующие состояния контроллера доступа *Bosch BIS*:

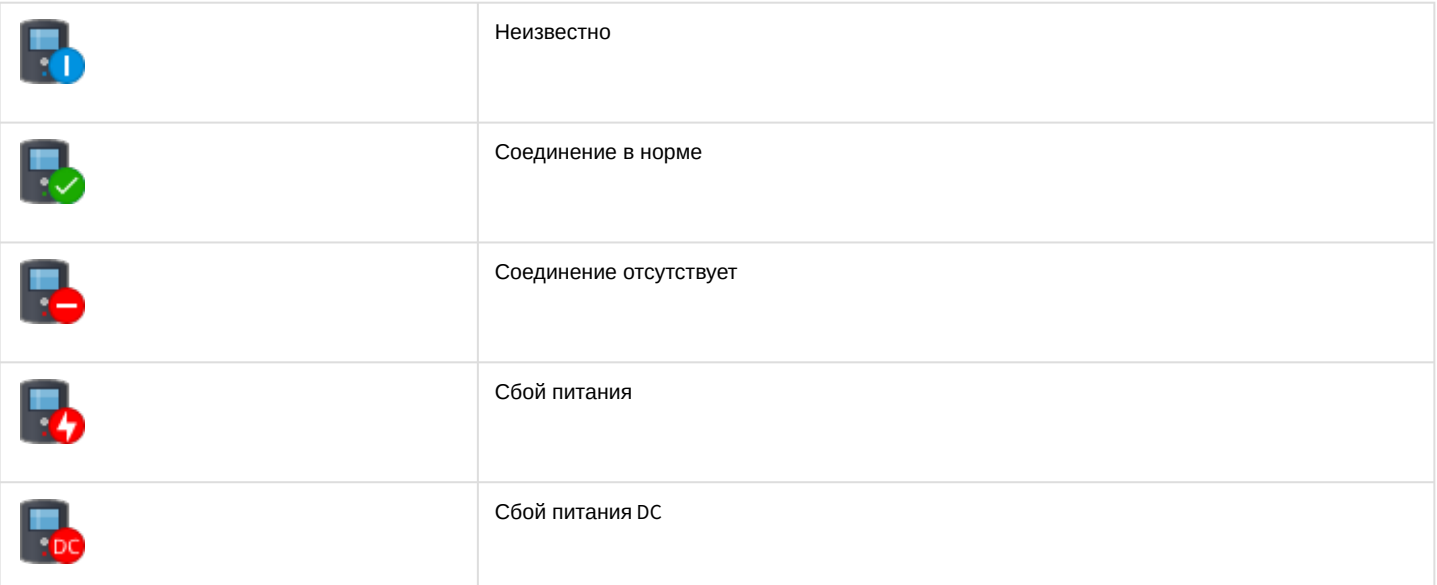

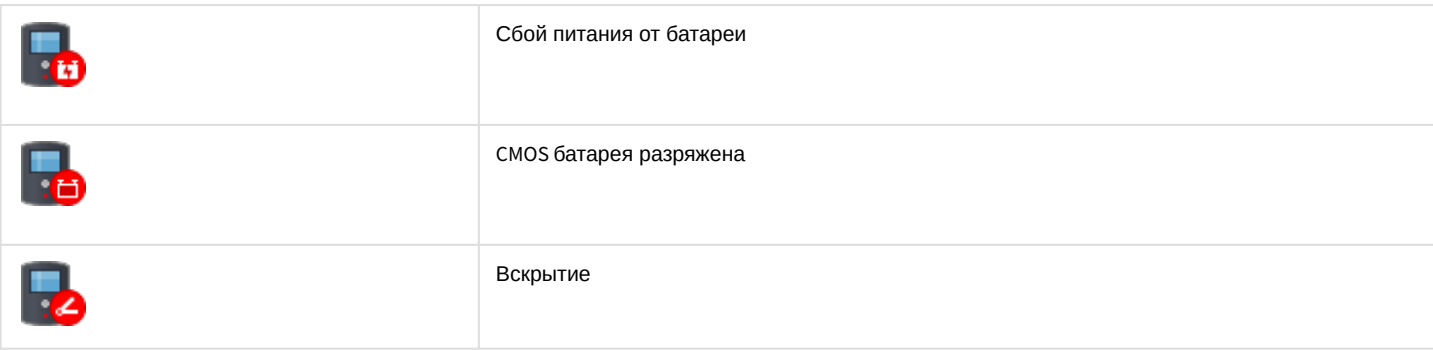

## <span id="page-14-0"></span>4.6 Управление модулем AMC IO Bosch BIS

Управление модулем AMC IO *Bosch BIS* осуществляется в интерактивном окне **Карта** с использованием функционального меню объекта **AMC\_IO**.

#### AMC\_IO08\_002\_1 [1.1.1.2.1] Неизвестно

Показать последние события

Сбросить состояние

#### Команды для управления модулем AMC IO *Bosch BIS* описаны в таблице:

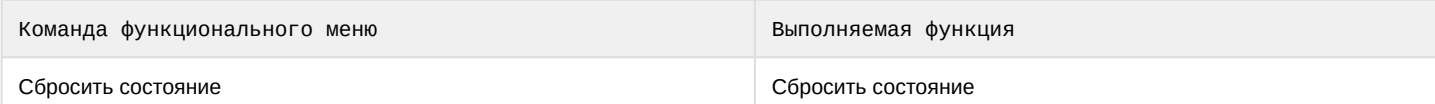

#### Возможны следующие состояния модуля AMC IO *Bosch BIS*:

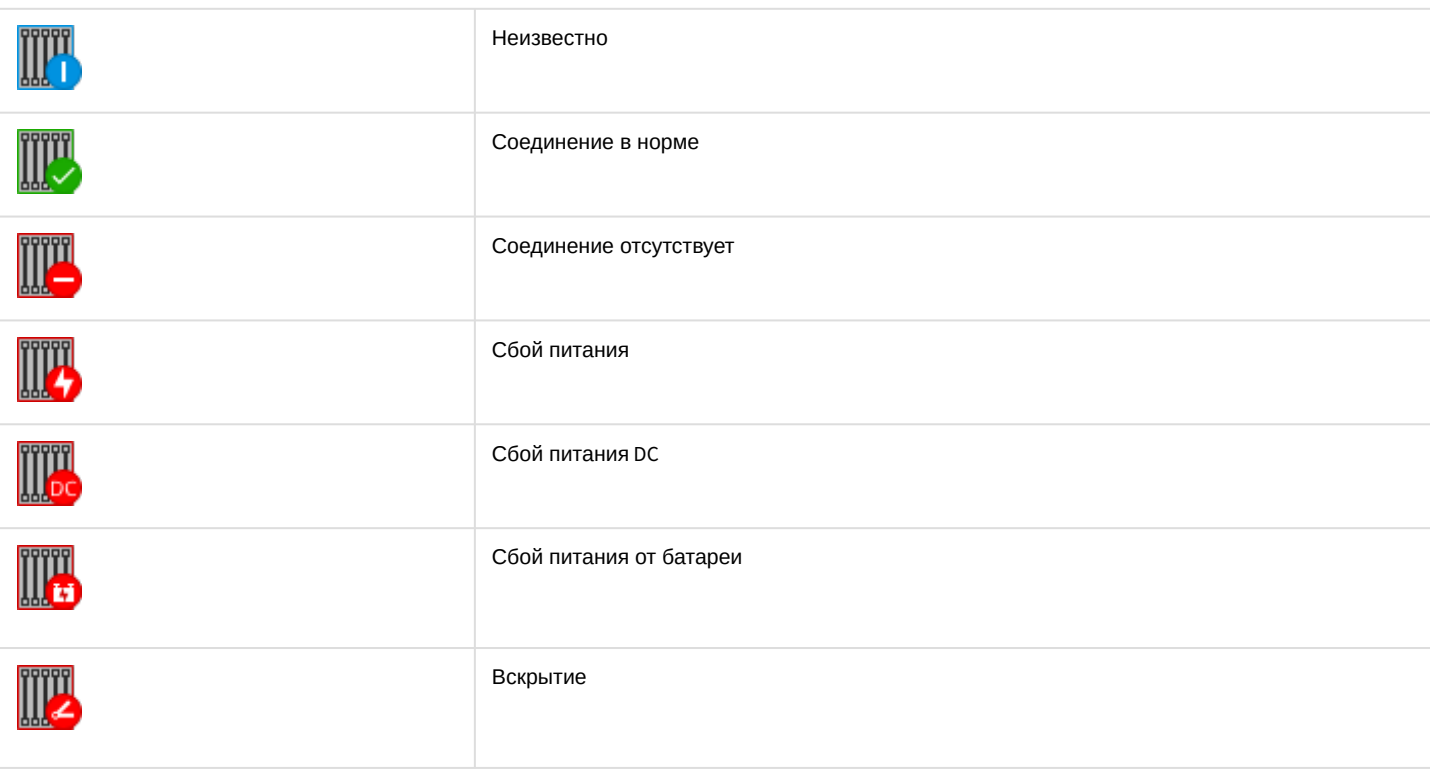

# <span id="page-15-0"></span>4.7 Управление дверью Bosch BIS

Управление дверью *Bosch BIS* осуществляется в интерактивном окне **Карта** с использованием функционального меню объекта **Дверь**.

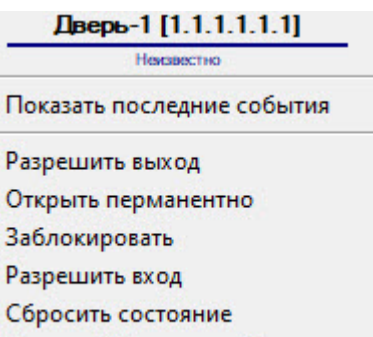

Открыть/Нормальный режим

Команды для управления дверью *Bosch BIS* описаны в таблице:

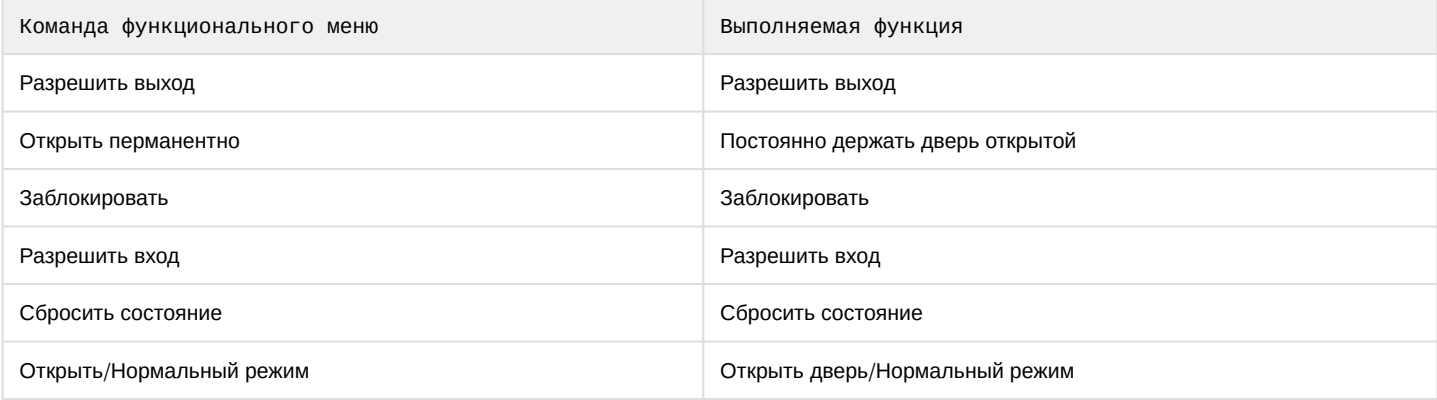

Возможны следующие состояния двери *Bosch BIS*:

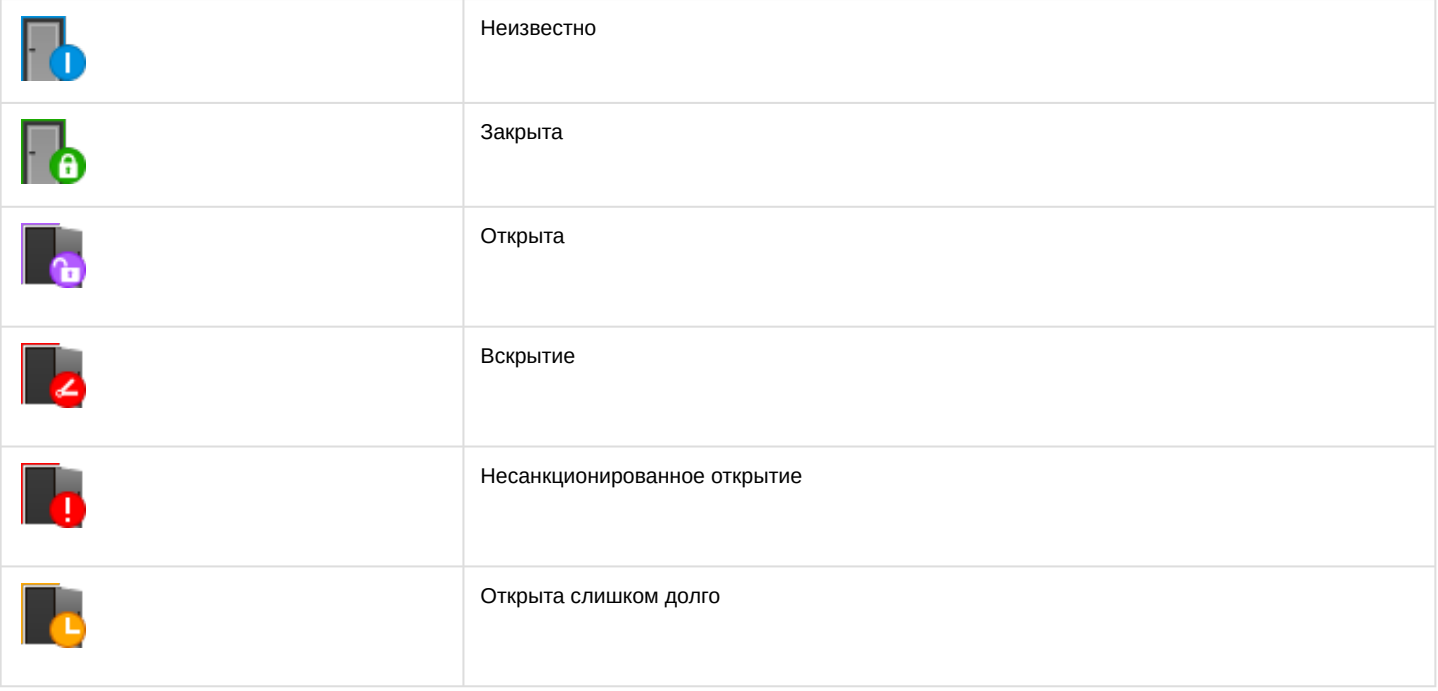

## <span id="page-16-0"></span>4.8 Управление считывателем Bosch BIS

Управление считывателем *Bosch BIS* осуществляется в интерактивном окне **Карта** с использованием функционального меню объекта **Считыватель**.

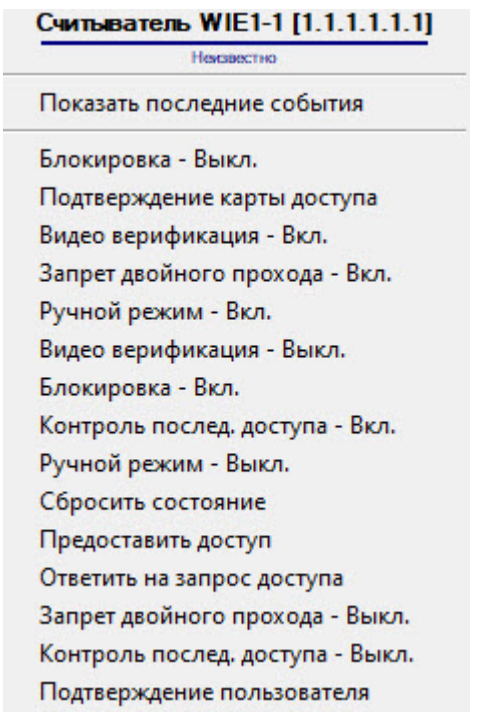

#### Команды для управления считывателем *Bosch BIS* описаны в таблице:

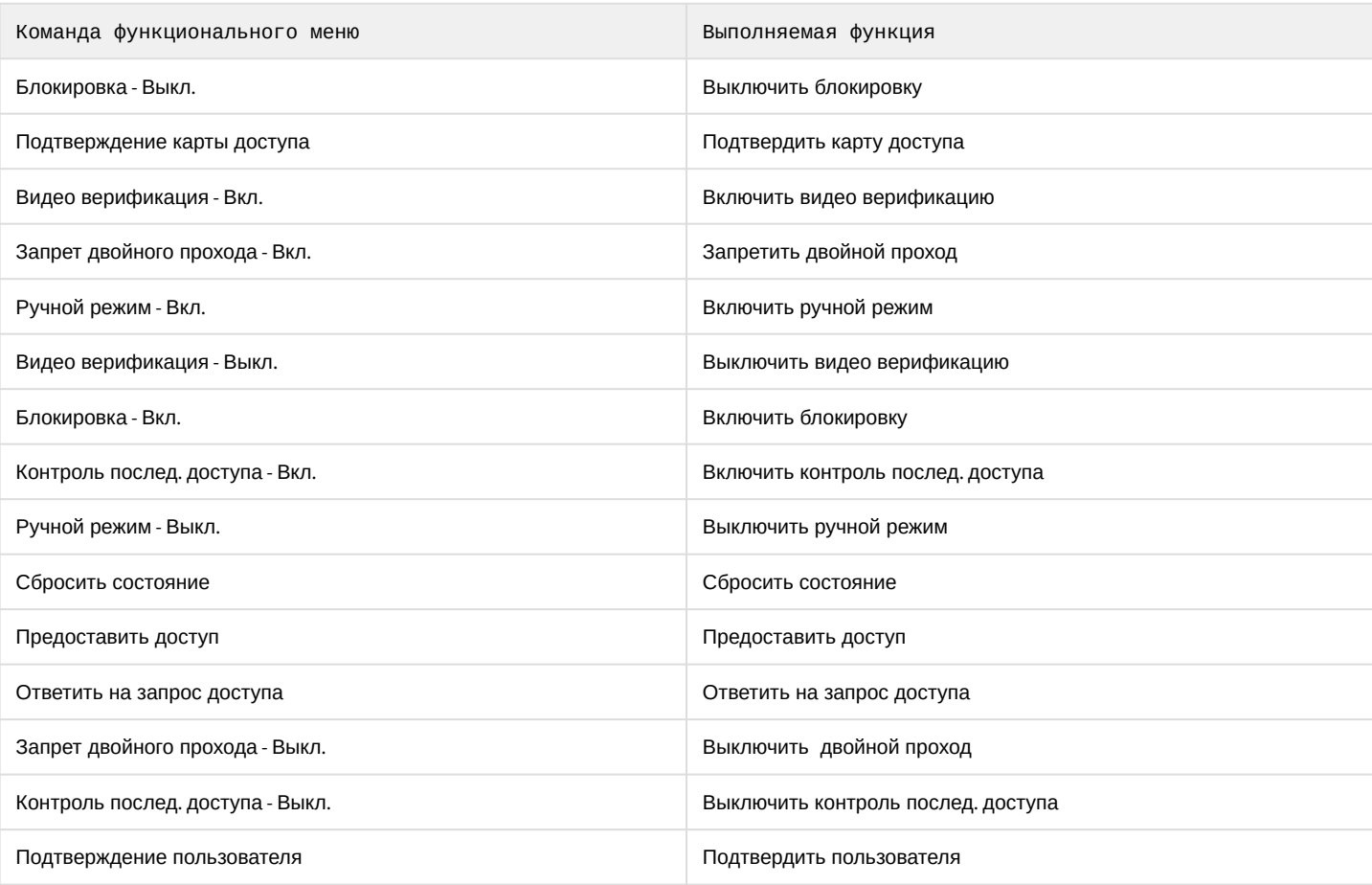

### Возможны следующие состояния считывателя *Bosch BIS*:

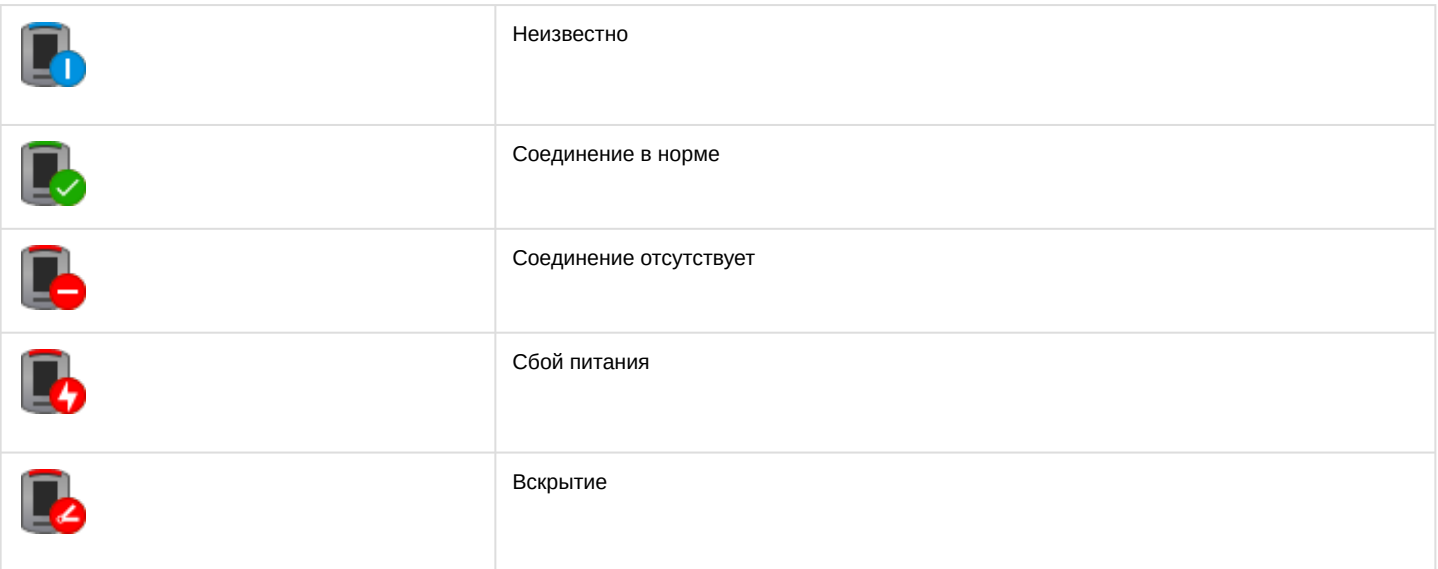